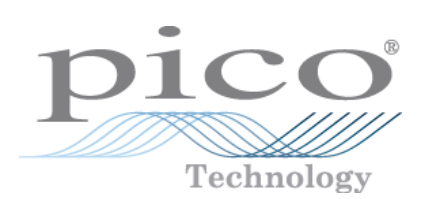

# **ADC-11/ADC-22**

User's Guide

Copyright © 2004-2007 Pico Technology Limited. All rights reserved. adc11.en-2

# Contents

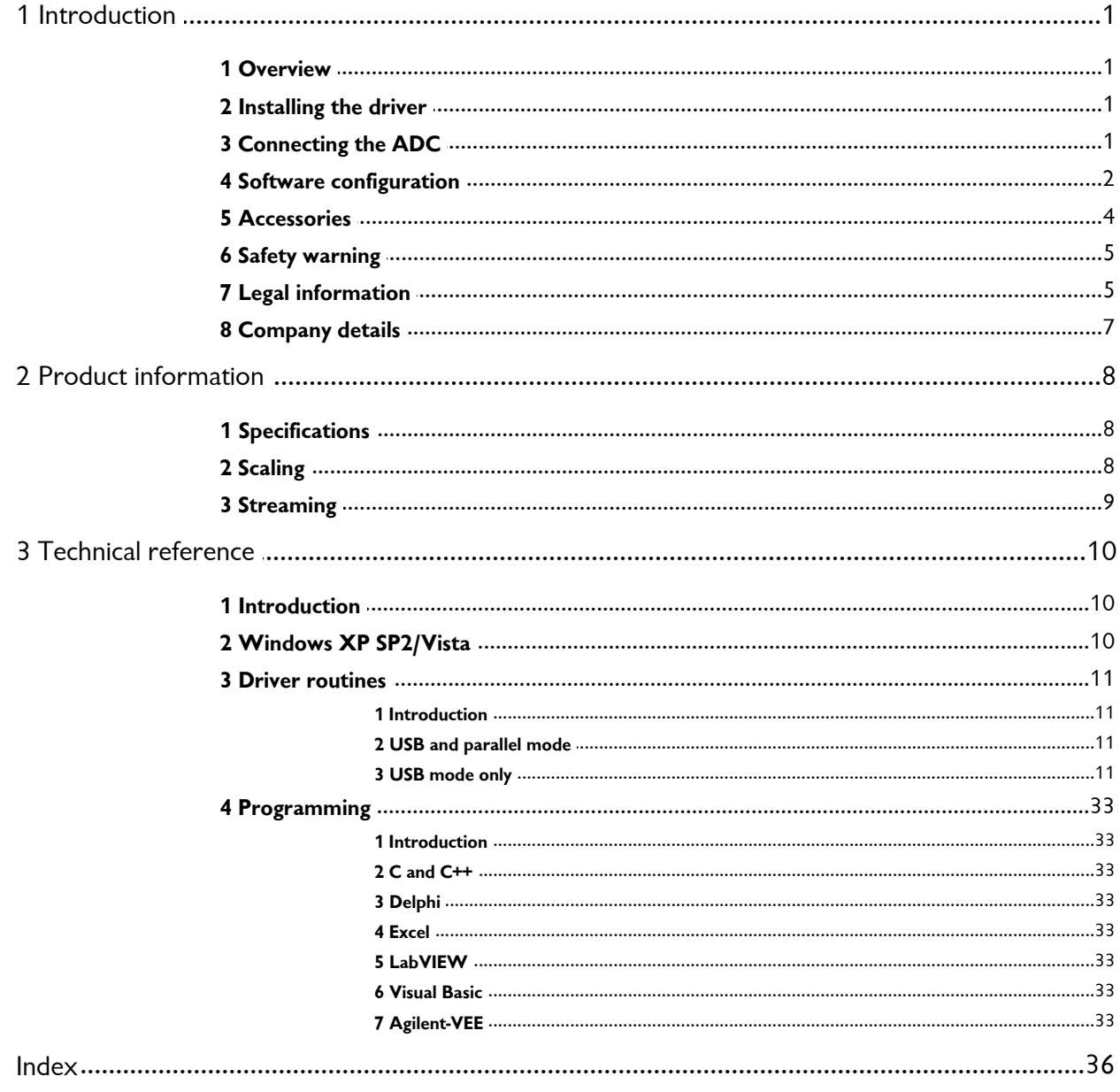

# <span id="page-2-0"></span>**1** Introduction

#### **1.1** Overview

The ADC-11 and ADC-22 are medium speed ADCs that come in a number of versions. The table below compares the differences between each of the version.

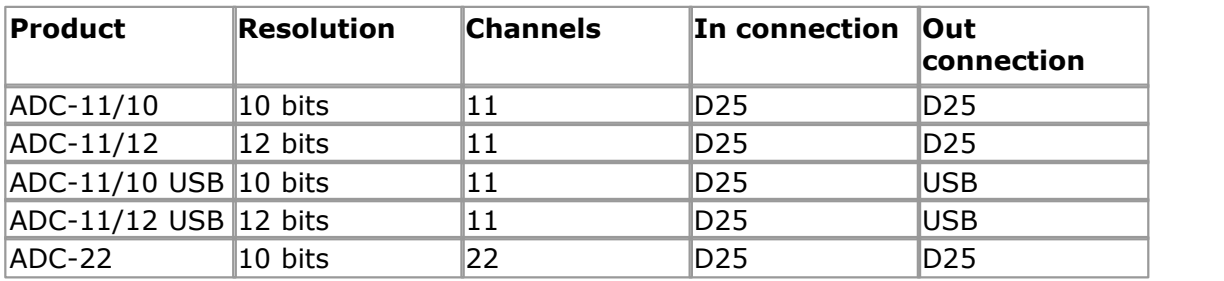

These ADCs can be used as oscilloscopes with the PicoScope program, or as data loggers using PicoLog. For information on PicoScope and PicoLog, please consult the associated help files. Alternatively, you can use the driver for the ADC-11 or ADC-22 to develop your own programs to collect and analyse ADC data.

This manual describes the physical and electrical properties of the parallel port and USB versions of the ADC-11/ADC-22, and explains how to use the Windows drivers. The following items are supplied in the package:

- ADC-11 or ADC-22
- CD containing the software
- **Installation manual**

#### <span id="page-2-1"></span>**1.2** Installing the driver

You may choose to install the driver when you install the PicoScope or PicoLog software. Alternately, you can download the driver from our website at [www.picotech.com](http://www.picotech.com).

#### <span id="page-2-2"></span>**1.3** Connecting the ADC

Before you connect your ADC you should install the software supplied on the CD. How you connect your ADC depends on the ADC type and computer specification. The following are the three methods used:

#### **ADC-11, USB version**

To connect the USB ADC-11, plug the cable provided into a USB port on your PC. During installation you should select USB-PP1 when asked for the port.

#### **ADC-11 or ADC-22, parallel version, using printer port**

Connect the unit directly or via a good quality extension cable. During installation of the application software from the Pico CD, you will be asked which port you are using. You should select LPT1, LPT2 or LPT3.

#### **ADC-11 or ADC-22, parallel version, using USB-to-parallel-port-converter**

Connect the unit via a Pico USB parallel port adapter. Please note that USB printer port interfaces are not suitable for use with the ADC-11/22. If you want to connect an ADC-11/22 to a USB port, you will need a Pico USB parallel port adapter. You will also need Windows 98 SE, ME, 2000 or XP. During installation of the application software from the Pico CD you will be asked which port you want to use. You should select USB-PP1. Once the USB driver software is installed, connect the Pico USB parallel port adapter to your PC and the computer will automatically configure the drivers.

#### <span id="page-3-0"></span>**1.4** Software configuration

To check that the unit is working, start up the PicoScope program. You should immediately see a signal trace on the screen, As the inputs are high impedance, until a voltage is applied to the input, the signal will contain spurious noise. If you apply a DC source, such as an AA battery, you should see the signal jump to the corresponding voltage of the DC source (provided it is between 0 and 2.5 V).

If you have connected the ADC to a port other than the one specified when you installed the software, you will need to do the following:

1. If you are using PicoScope, select Setup from the File menu, select Converter, then go to step 2. If you are using PicoLog, go straight to step 3.

The **ADC selection** dialog box appears. This one has the parallel ADC-11 on USB-PP1 selected

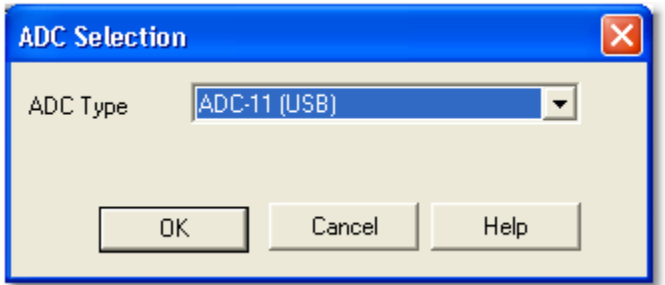

Here is the same dialog box with the parallel ADC-11 on LPT1 selected

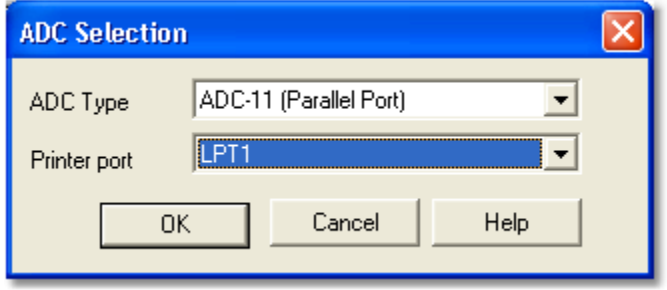

This is the dialog box showing the USB ADC-11 selected on USB-PP1

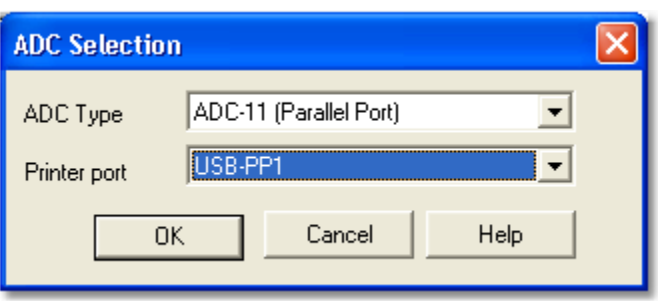

This is what the dialog box will look like with the ADC-22 on LPT1 selected

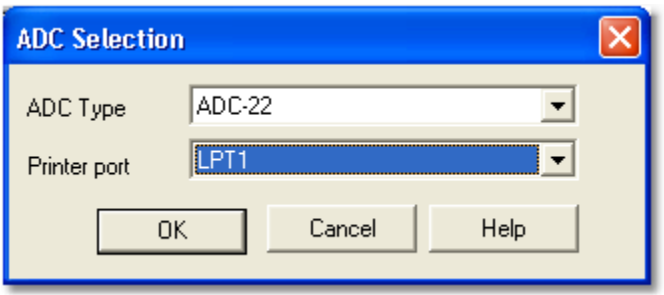

- 2. Click the Printer port drop-down arrow and select the appropriate port number. USB port numbers begin with USB-PPx. If you are using more than one Pico USB device, they will be numbered according to the order they are plugged into the PC. Note: You will need to exit PicoScope and restart the software before any changes are activated
- 3. If you are using PicoLog, select **Preferences** from the **File** menu, then select **Converter.**

The **Converter preferences** dialog box appears

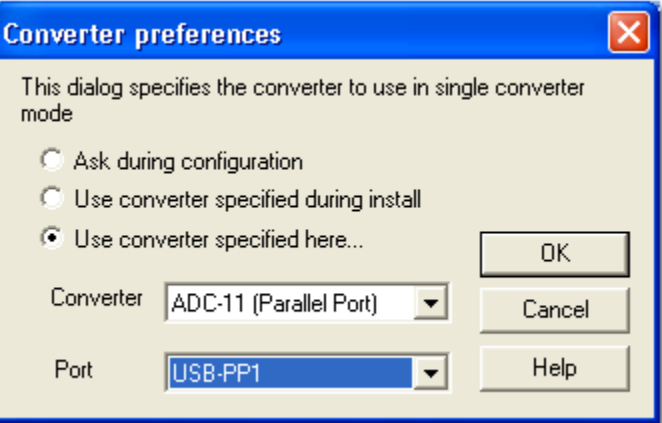

#### 4. Select **Use converter specified here...**

The **Converter** drop-down list changes from greyed out to active.

- 5. From the **Converter** drop-down list, select the ADC you are using.
- 6. From the **Port** drop-down list, select the appropriate port number. USB port numbers begin with USB-PPx. If you are using more than one Pico USB device, they will be numbered according to the order they are plugged into the PC. Note: You will need to exit PicoLog and restart the software before any changes are activated

#### <span id="page-5-0"></span>**1.5** Accessories

A terminal board is available separately for the ADC-11 and USB ADC-11. The terminal board plugs into the 25 way D-type input connector of the unit to provide screw terminal input connections for each of the 11 input channels and ground.

#### <span id="page-6-0"></span>**1.6** Safety warning

We strongly recommend that you read the general safety information below before using your product for the first time. If the equipment is not used in the manner specified, then the protection provided may be impaired. This could result in damage to your computer and/or injury to yourself or others.

#### **Maximum input range**

The ADC-11, USB ADC11 and ADC-22 are designed to measure voltages in the range of 0 - 2.5 V. If a voltage outside this range is connected to any of the input channels of the USB ADC11 the software will display an overvoltage indication (a warning triangle in PicoScope, and readings replaced by asterisks in PicoLog). For applications directly using the driver, overvoltage is reported to the user through the API. Any voltages in excess of ±30V may cause permanent damage to a unit.

#### **Mains Voltages**

Pico products are not designed for use with mains voltages. To measure mains we recommend the use of a differential isolating probe specifically designed for such measurements.

#### **Safety Grounding**

The ground of every product is connected directly to the ground of your computer via the interconnecting cable provided. This is done to minimise interference. If the PC (especially laptops) is not grounded, reading stability cannot be guaranteed and it may be necessary to manually ground the equipment.

As with most oscilloscopes and data loggers, you should take care to avoid connecting the inputs of the product to any equipment which may be at an unsuitable voltage. If in doubt, use a meter to check that there is no hazardous AC or DC voltage. Failure to check may cause damage to the product and/or computer and could cause injury to yourself or others.

Take great care when measuring temperatures near mains equipment. If a sensor is accidentally connected to mains voltages, you risk damage to the converter or your computer and your computer chassis may become live.

You should assume that the product does not have a protective safety earth. Incorrect configuration and/or use on voltages outside the maximum input range can be hazardous.

#### **Cleaning**

The product may be cleaned externally using a damp cloth with water.

#### **Repairs**

The unit contains no user-serviceable parts: repair or calibration of the unit requires specialised test equipment and must be performed by Pico Technology Limited or their authorised distributors.

#### <span id="page-6-1"></span>**1.7** Legal information

The material contained in this release is licensed, not sold. Pico Technology Limited grants a licence to the person who installs this software, subject to the conditions listed below.

#### **Access**

The licensee agrees to allow access to this software only to persons who have been informed of these conditions and agree to abide by them.

#### **Usage**

The software in this release is for use only with Pico products or with data collected using Pico products.

#### **Copyright**

Pico Technology Limited claims the copyright of, and retains the rights to, all material (software, documents etc.) contained in this release. You may copy and distribute the entire release in its original state, but must not copy individual items within the release other than for backup purposes.

#### **Liability**

Pico Technology and its agents shall not be liable for any loss, damage or injury, howsoever caused, related to the use of Pico Technology equipment or software, unless excluded by statute.

#### **Fitness for purpose**

No two applications are the same: Pico Technology cannot guarantee that its equipment or software is suitable for a given application. It is your responsibility, therefore, to ensure that the product is suitable for your application.

#### **Mission-critical applications**

This software is intended for use on a computer that may be running other software products. For this reason, one of the conditions of the licence is that it excludes usage in mission-critical applications, for example life support systems.

#### **Viruses**

This software was continuously monitored for viruses during production, but you are responsible for virus-checking the software once it is installed.

#### **Support**

If you are dissatisfied with the performance of this software, please contact our technical support staff, who will try to fix the problem within a reasonable time scale. If you are still dissatisfied, please return the product and software to your supplier within 28 days of purchase for a full refund.

#### **Upgrades**

We provide upgrades, free of charge, from our web site. We reserve the right to charge for updates or replacements sent out on physical media.

#### **Trademarks**

Pico Technology Limited, PicoScope, PicoLog, DrDAQ and EnviroMon are trademarks of Pico Technology Limited, registered in the United Kingdom and other countries. Pico Technology acknowledges the following product names as trademarks of their respective owners: Windows, Excel, Visual Basic, LabVIEW, Agilent VEE, HP VEE, Delphi.

# <span id="page-8-0"></span>**1.8** Company details

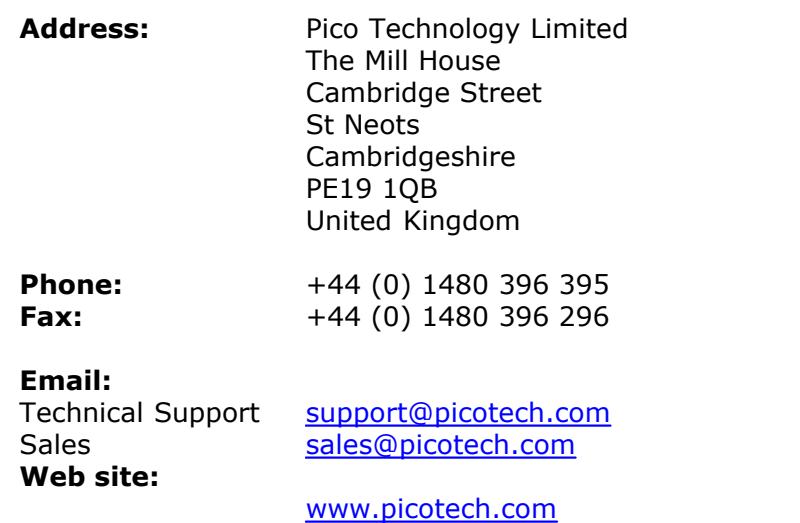

# <span id="page-9-0"></span>**2** Product information

#### **2.1** Specifications

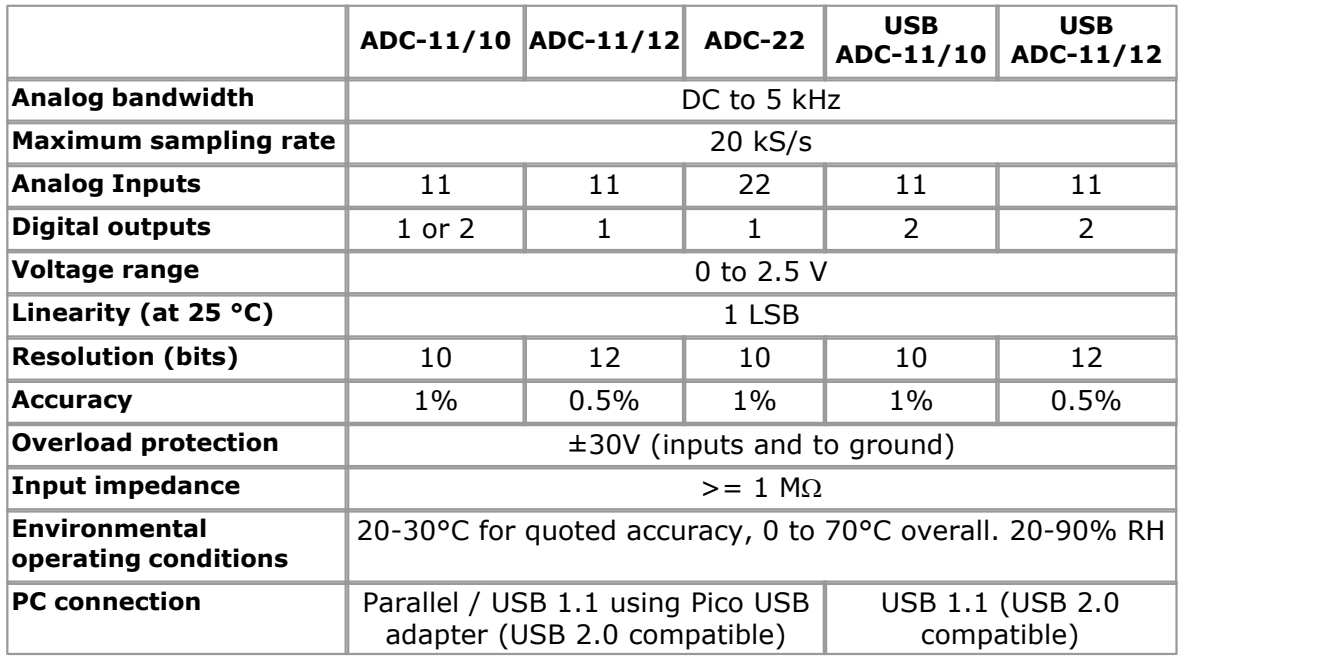

#### <span id="page-9-1"></span>**2.2** Scaling

The ADC-22 and Version 1 ADC-11/10 are 10-bit ADCs. This means they produce values in the range 0 to 1023 to represent voltages between 0 and 2.5 volts. To convert from ADC readings to volts, you should multiply by 2.5 and divide by 1023. Thus, an ADC reading of 132 represents  $132 \times 2.5 / 1023 = 0.323$  volts.

Note: Although the Version 2 ADC-11/10 is a 10-bit device, it returns 12-bit values for compatibility. Use [adc11\\_max\\_value](#page-31-0) to distinguish one device from another.

The ADC-11 produces values in the range 0 to 4095. To convert ADC readings into volts, you should multiply by 2.5 and divide by 4095. Thus, an ADC reading of 132 represents 132 x 2.5 / 4095 = 0.08 volts.

#### <span id="page-10-0"></span>**2.3** Streaming

If a device is connected to a USB port, data is collected in an asynchronous manner, without any intervention from the PC. This gives considerably more reliable data collection, and sampling does not interfere with the operation of your computer.

When you are collecting data from a streaming device using the drivers, three operational modes are available:

<span id="page-10-1"></span>**O** BM SINGLE

Collect a single block of data and exit

<span id="page-10-2"></span>**O** BM WINDOW

Collect a series of overlapping blocks of data

<span id="page-10-3"></span>**O** BM STREAM

Collect a continuous stream of data

BM\_SINGLE is useful when you wish to collect data at high speed for a relatively short period. For example, to collect 1000 readings in 50 ms.

BM\_WINDOW is useful when collecting several blocks of data at relatively low speeds for example when collecting 10,000 samples over 10 seconds. Collecting a sequence of single blocks like this would take 10 seconds for each block, so displayed data would not be updated frequently. Using windowing, it is possible to ask for a new block more frequently, for example every second, and to receive a block containing 9 seconds of repeat data and 1 second of new data. The block is effectively a 10-second window that advances one second per cycle.

BM\_STREAM is useful when you need to collect data continuously for long periods. In principle, it would be possible to collect data indefinitely. Every time adc11 get values is called, it returns the new readings since the last time it was called. No of values passed to  $adc11$  run must be sufficient to ensure that the buffer does not overflow between successive calls to [adc11\\_get\\_values](#page-27-0). For example, if you call adc11 get values every second, and you are collecting 500 samples per second, no of values must be at least 500, or preferably 1000, to allow for delays in the operating system.

# <span id="page-11-0"></span>**3** Technical reference

#### **3.1** Introduction

The ADC-11 and ADC-22 units are supplied with driver routines that you can build into your own programs. Drivers for the parallel and USB versions of the ADC-11 and ADC-22, and the ADC-11/ADC-22 attached to a USB port via a Pico parallel port converter, are supported by the following operating systems:

- **[Windows XP SP2](#page-11-1)**
- **[Windows Vista](#page-11-1)**

Once you have installed the software, the Examples subdirectory of the chosen installation directory contains the drivers and a selection of examples of how to use the drivers. It also contains a copy of this help file in PDF format.

The driver routines are supplied as Windows DLLs.

The Windows DLLs can be used with any programming language or application that can interface with DLLs, for example, C, Delphi, Visual Basic, Excel, LabVIEW, etc. The Examples directory contains example programs for several popular programming languages and applications. Some of these examples are fairly simple, but the C console mode example,  $adcl1con.c$ , illustrates how to use all the facilities available in the driver.

The driver is capable of supporting up to three parallel port units (one each on LPT1, LPT2 and LPT3), and up to four USB units.

### <span id="page-11-1"></span>**3.2** Windows XP SP2/Vista

The Windows parallel port driver, PICO.SYS, is installed in windows\system32\drivers. The operating system must be notified that the driver is available. This is normally done automatically by the setup program, but can also be done manually using the regdrive.exe program, copied into the Pico directory. Type in regdrive pico

The Windows USB port driver, PICOPP.SYS, is installed in \windows\system32\drivers. The file picopp.inf, must be placed in \windows\inf so that Windows knows which driver to load when the USB device is plugged in.

The 32-bit Windows drivers are accessed using the file ADC1132.DLL and is installed in drivers\win32. The DLL uses STDCALL linkage conventions, and undecorated names. The same ADC1132.dll file can be used in all 32-bit versions of Windows, with both parallel port and USB port products.

#### <span id="page-12-0"></span>**3.3** Driver routines

#### **3.3.1** Introduction

The following table explains each of the driver routines supplied with the ADC-11/ADC-22:

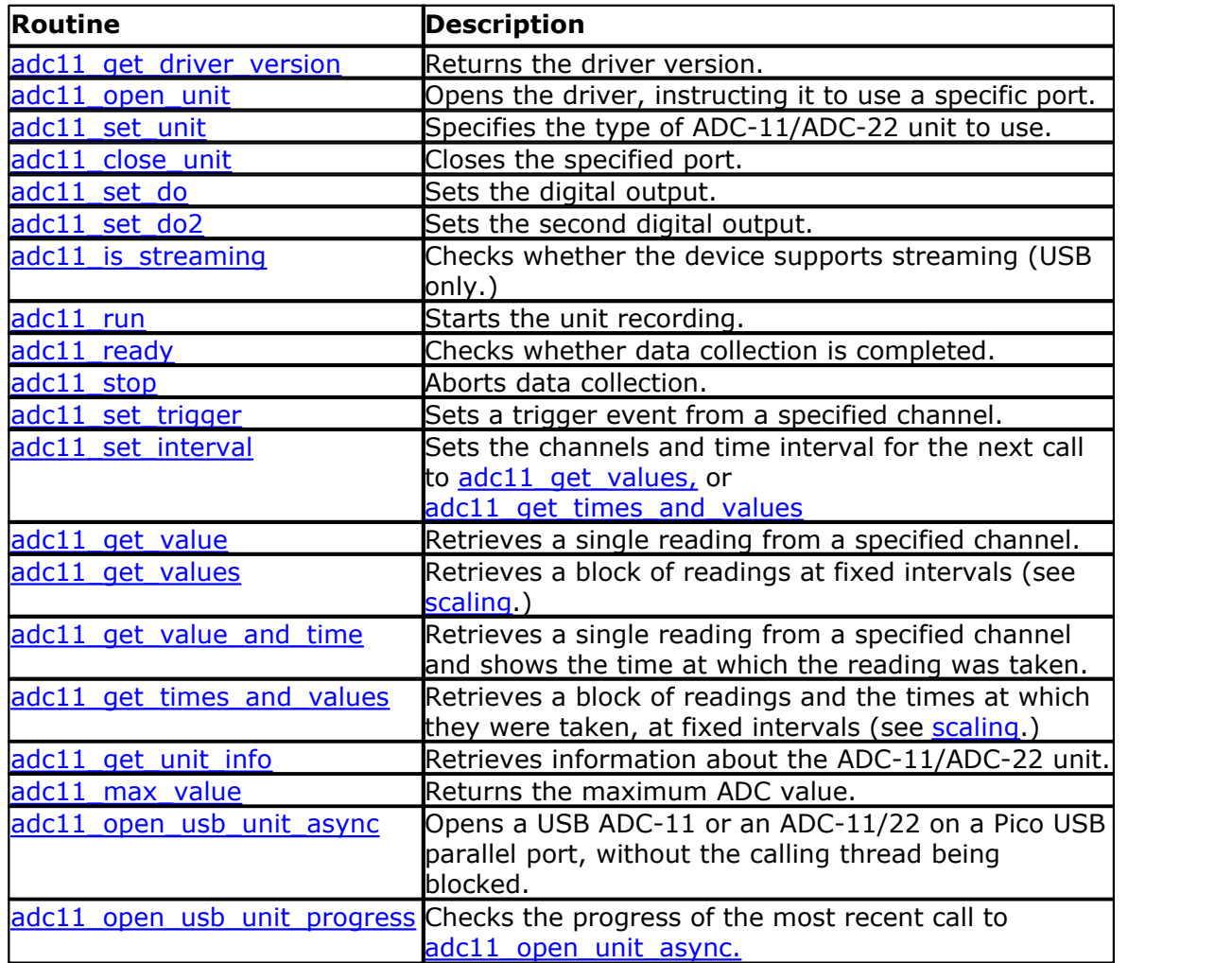

The driver allows you to perform each of the following actions:

- Assign the port to which you are connecting the ADC-11/ADC-22
- **Take a single reading from a particular channel**
- Collect a block of samples at fixed time intervals from one or more channels
- Set up a trigger event for a particular channel (only available in block mode)

You can specify a sampling interval from 50  $\mu$ s to a second. If you specify an interval that is shorter than your computer can manage, the driver will tell you how long it will actually take to collect the specified number of samples.

If you connect the product to the computer via a USB port, timing is completely reliable. However, if you connect the product to the computer via the printer port, the sampling may be affected by Windows activities. At the very least, there will be gaps in the data every 55 milliseconds due to the Windows timer function. There will be additional gaps if you move the mouse, or have other programs running. We recommend, therefore, using the [adc11\\_get\\_times\\_and\\_values](#page-29-0) routine, so that you can determine the exact time that each reading was taken.

**The normal calling sequence to collect a block of data is as follows:**

- 1 Check that the driver version is correct
- 2 Open the driver
- 3 Set trigger mode, if required
- 4 Set sampling mode (channels and time per sample)

#### **Here is some pseudocode describing the process involved in taking measurements:**

```
Run
While not ready
  Wait
End while
  Retrieve a block of data
End While
Close the driver
```
- <span id="page-14-0"></span>**3.3.2** USB and parallel mode
- **3.3.2.1** adc11\_get\_driver\_version

PREF1 short PREF2 adc11 get driver version (void)

This routine returns the version number of the ADC-11/ADC-22 driver. This is useful if you want to check that the version that you are writing your application for matches the version installed on your computer. In general, new releases of drivers are backwards-compatible.

The version number is a two-byte value, of which the upper byte is the major version and the lower byte is the minor version.

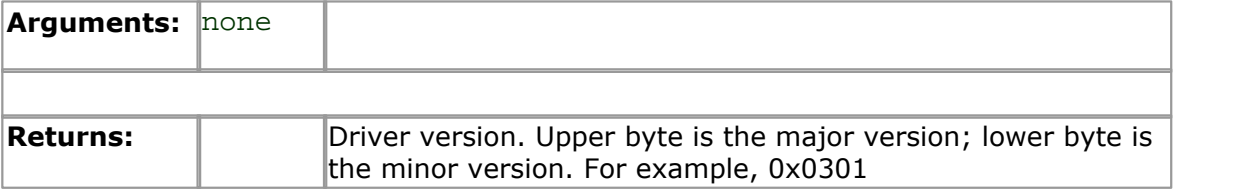

<span id="page-15-0"></span>**3.3.2.2** adc11\_open\_unit

```
PREF1 short PREF2 adc11 open unit
(
  short port, 
  short product
)
```
This routine opens the ADC-11/ADC-22 driver.

The routine then calibrates the timing functions of the computer, returning TRUE if successful. If it is not successful, you can call adc11 get unit info to find out why it failed.

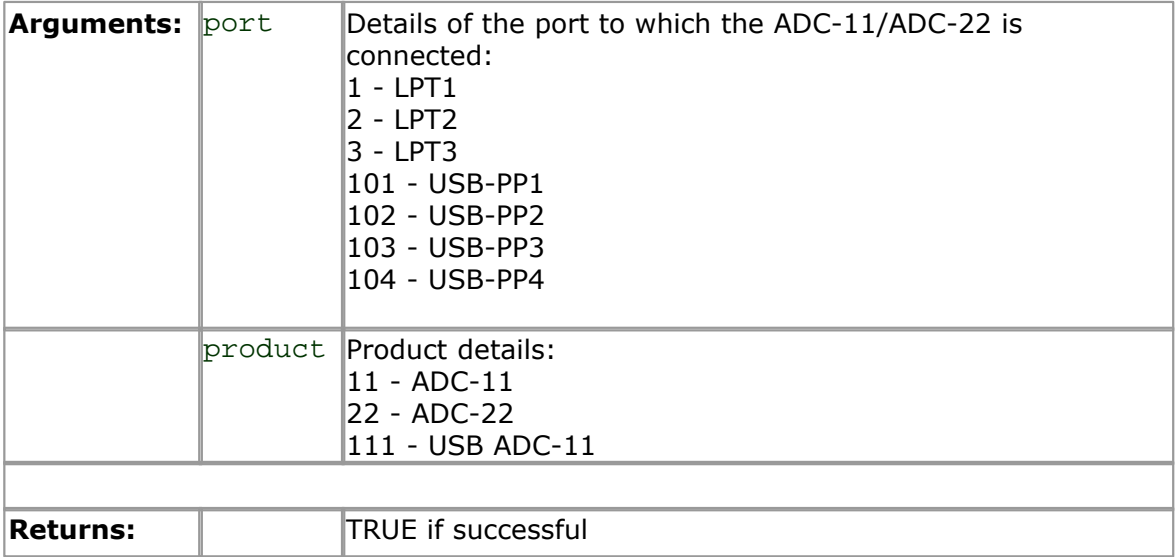

<span id="page-16-0"></span>**3.3.2.3** adc11\_set\_unit

```
PREF1 short PREF2 adc11_set_unit 
(
  short port
)
```
This routine selects the unit to be used for subsequent operations. It is only necessary to use this function if you want to manage more than one unit at the same time.

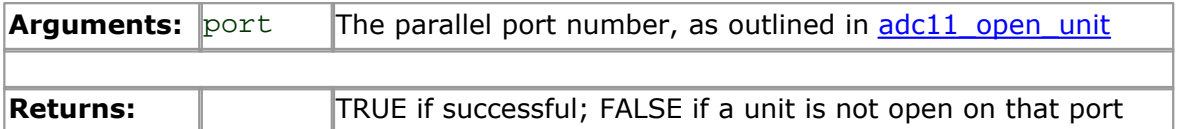

<span id="page-17-0"></span>**3.3.2.4** adc11\_close\_unit

```
void PREF2 adc11_close_unit 
(
  short port
)
```
This routine closes the ADC-11/ADC-22 driver.

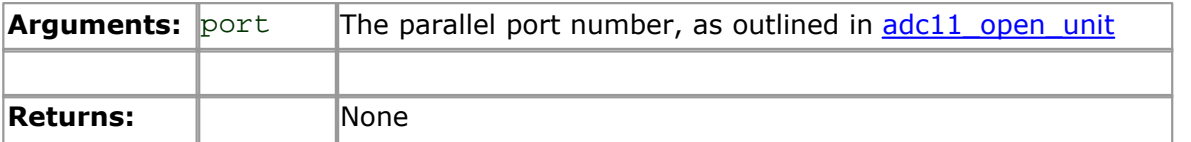

<span id="page-18-0"></span>**3.3.2.5** adc11\_set\_do

```
PREF 1 void PREF2 adc11_set_do 
(
  short do_value
)
```
This routine sets the state of digital output number one on the currently selected ADC. Any non-zero value will turn the digital output on; zero will turn it off.

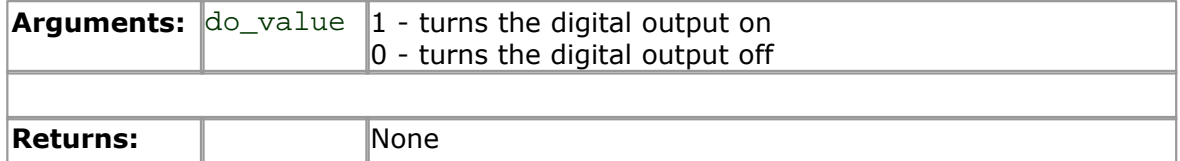

<span id="page-19-0"></span>**3.3.2.6** adc11\_set\_do2

```
PREF 1 void PREF2 adc11 set do2
(short do_value
)
```
If the ADC you are using has two digital outputs, this routine sets the state of the second of the digital outputs. Any non-zero value will turn the digital output on; zero will turn it off.

The second of the digital outputs on an ADC-11 is allocated to pin 14. This pin is fitted as standard on the USB ADC-11, but on the parallel port ADC-11, if you want to make use of it, you will need to specifically request connection at purchase.

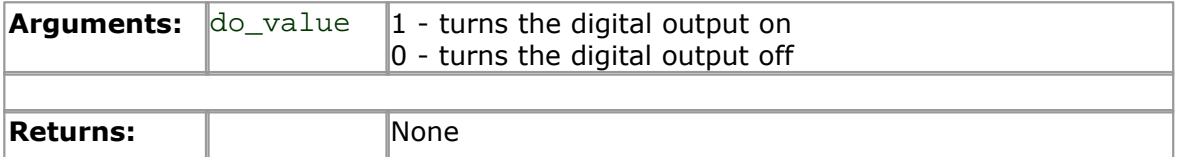

#### <span id="page-20-0"></span>**3.3.2.7** adc11\_is\_streaming

#### short adc10\_is\_streaming (void)

This routine is for finding out whether the device is capable of supporting streaming. Devices supporting streaming collect data in an asynchronous manner. In general, USB devices support streaming, and parallel port devices do not.

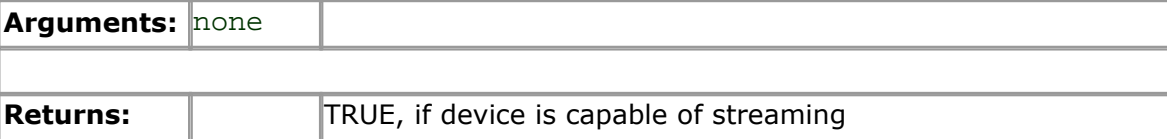

<span id="page-21-0"></span>**3.3.2.8** adc11\_run

```
void adc11_run 
(
  unsigned long no_of_values, 
  unsigned short method
)
```
This routine instructs a unit supporting [streaming](#page-10-0) to begin to collect data, then collect readings at intervals from channels specified in the most recent adc11 set interval call. When it is used with devices that do not support streaming, the function has no effect.

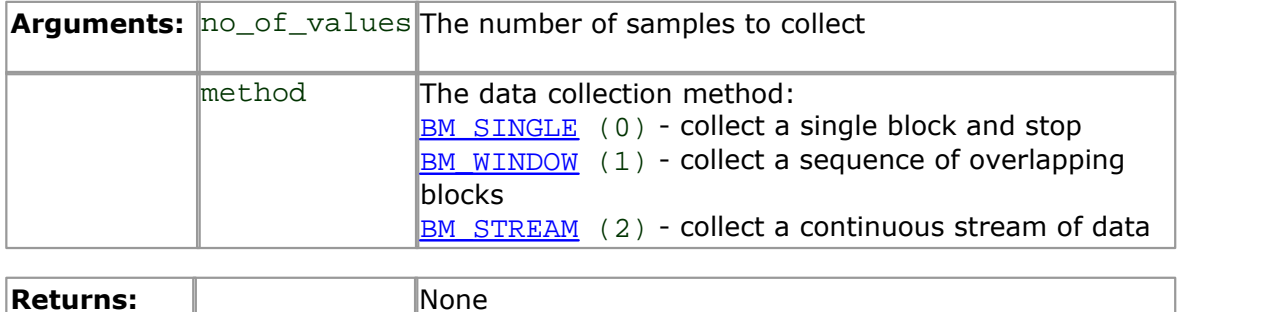

#### <span id="page-22-0"></span>**3.3.2.9** adc11\_ready

short adc11\_ready (void)

This routine indicates whether a device supporting streaming has completed its data collection. It returns TRUE if the device is ready to transfer data. If it is used with devices that do not support streaming, it always return TRUE.

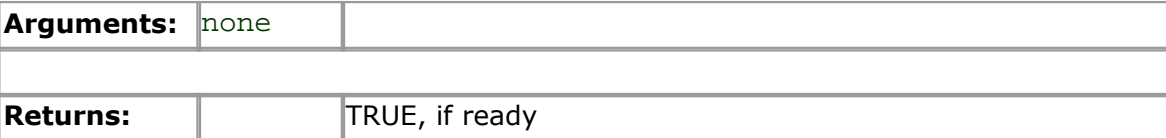

#### <span id="page-23-0"></span>**3.3.2.10** adc11\_stop

void adc11\_stop (void)

This function cancels any pending request for data from devices supporting streaming. If it is used with devices that do not support streaming, the function has no effect.

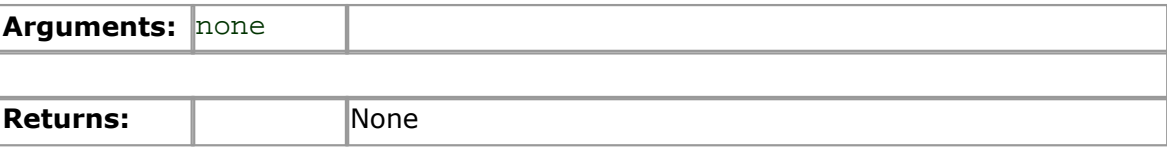

```
3.3.2.11 adc11_set_trigger
```

```
PREF1 void PREF2 adc11 set trigger
(
  unsigned short enabled,
  unsigned short auto_trigger,
  unsigned short auto_ms,
  unsigned short channel,
  unsigned short dir,
  unsigned short threshold,
  unsigned short delay
)
```
This routine defines a trigger event for the next block operation, and specifies the delay between the trigger event and the start of collection of the data block. Note that the delay can be a negative value if you want to pre-trigger.

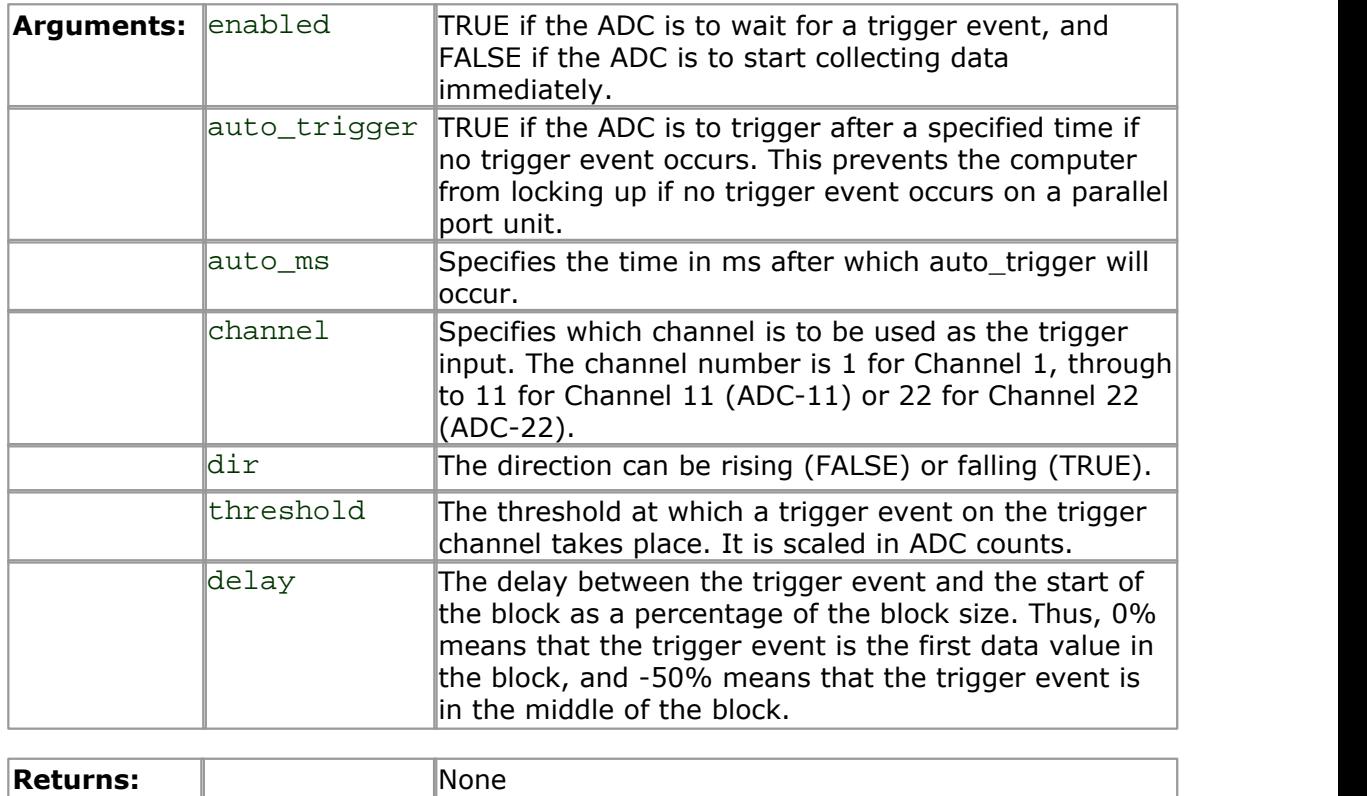

```
3.3.2.12 adc11_set_interval
```

```
PREF1 unsigned long PREF2 adc11 set interval
(unsigned long us_for_block,
 unsigned long ideal_no_of_samples,
 short * channels,
 short no of channels
)
```
This routine specifies the time interval per sample and the channels to be used for calls to adc11 get values or adc11 get times and values.

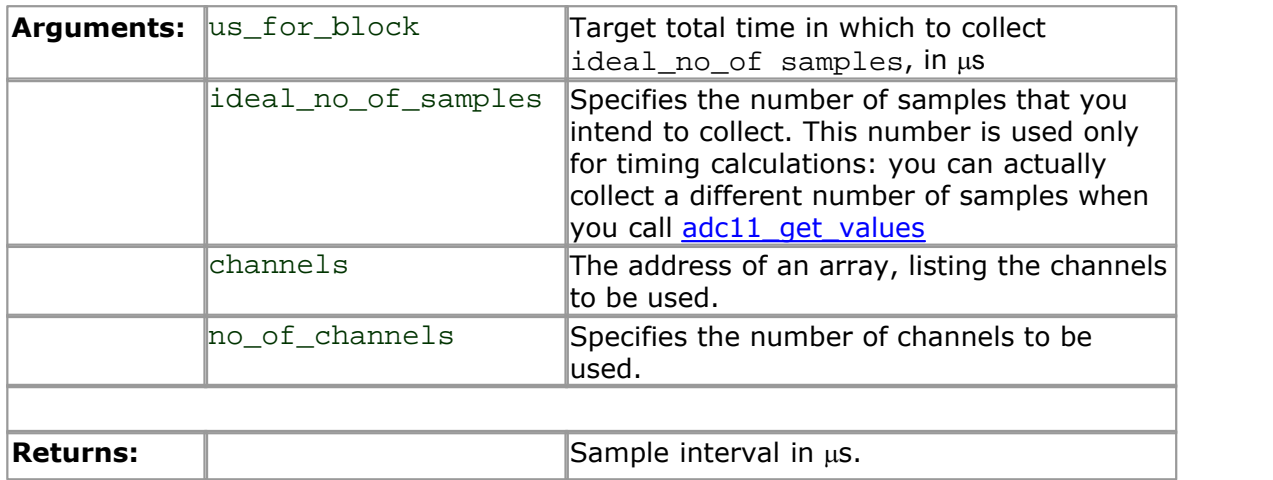

The following is an example of a call to this routine using Channels 2, 3 and 5:

```
short channels [3];
channels [0] = 2ichannels [1] = 3;channels [2] = 5;
adc11 set interval (10000, 100, channels, 3);
```
The routine returns the actual time taken to collect the samples. The actual time may be greater than the target time if you specified a sampling interval that is too fast for your computer. If it turns out that the sampling rate was too fast, you have the following choices:

- **If the total time is important, to make sure the total block time is correct, collect** fewer samples than is ideal
- **If the number of samples is important, collect the same number of samples then** allow for the delay imposed by your computer

#### <span id="page-26-0"></span>**3.3.2.13** adc11\_get\_value

```
short PREF2 adc11 get value
(short channel
)
```
This routine reads the current value of a single channel from the currently selected ADC-11/ADC-22. Depending on your computer, it will take approx 200µs to take one reading. The channel number is 1 for Channel 1, through to 11 for Channel 11 (up to a maximum of 22 if you are operating the ADC-22.)

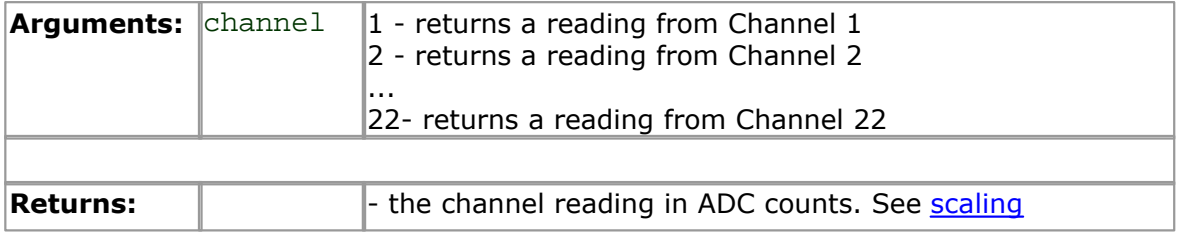

<span id="page-27-0"></span>**3.3.2.14** adc11\_get\_values

```
unsigned long PREF2 adc11 get values
(
  unsigned short * values, 
  unsigned long no_of_values
)
```
This routine reads in a block of values. It collects readings at intervals and from channels specified in the most recent  $\frac{\text{adcl1}}{\text{adcl1}}$  set interval call.

If a block was successfully collected, the return value reflects the total time in  $\mu s$  it took to collect a block of data.

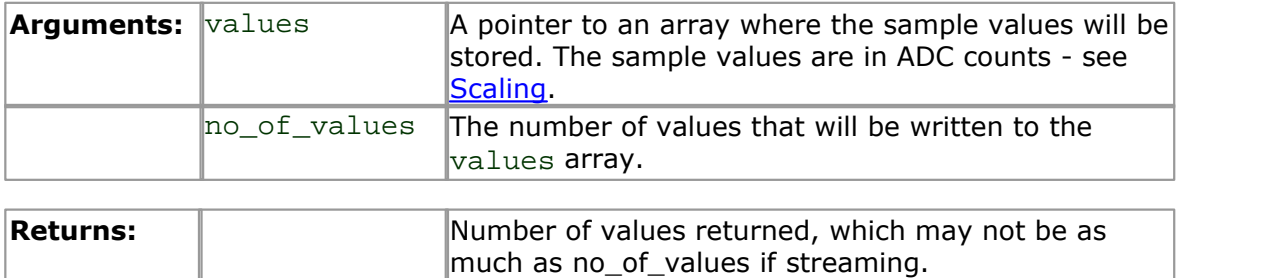

<span id="page-28-0"></span>**3.3.2.15** adc11\_get\_value\_and\_time

```
PREF1 void PREF2 adc11 get value and time
(
  short channel, 
  unsigned long * sample_time, 
  unsigned short * sample
)
```
This routine reads a single value from the unit in the  $adc11$  open unit call and returns the actual time for the reading.

If a reading was successfully collected, the return value reflects the number of values returned.

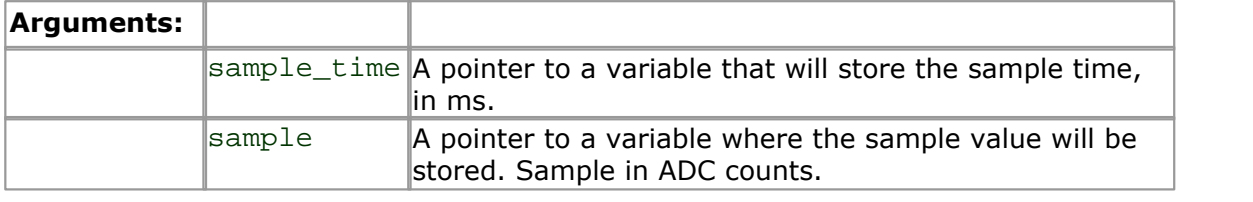

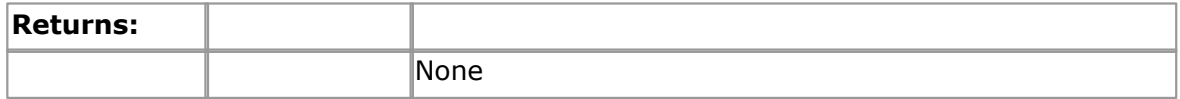

<span id="page-29-0"></span>**3.3.2.16** adc11\_get\_times\_and\_values

```
PREF1 unsigned long PREF2 adc11 get times and values
(
  long HUGE * times,
  unsigned short HUGE * values,<br>unsigned long no_of_values
  unsigned long
)
```
This routine reads a block of values from the unit in the most recent [adc11\\_open\\_unit](#page-15-0) call. It takes readings at nominal intervals specified in the most recent [adc11\\_set\\_interval](#page-25-0) call, and returns the actual times for each reading.

If a block was successfully collected, the return value reflects the total time in microseconds it took to collect a block of data.

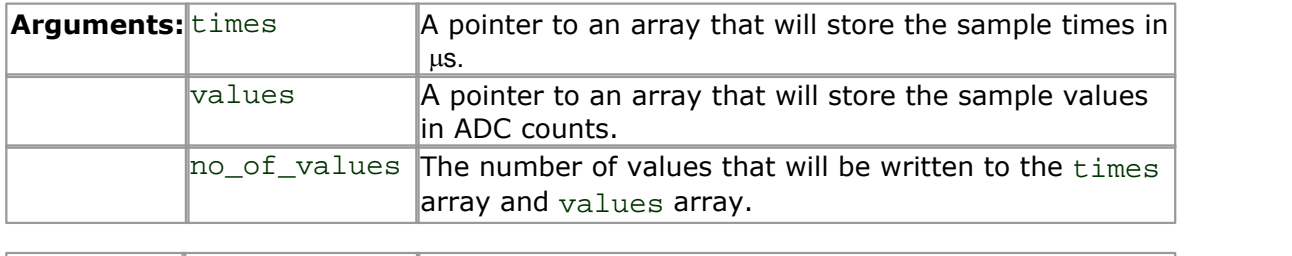

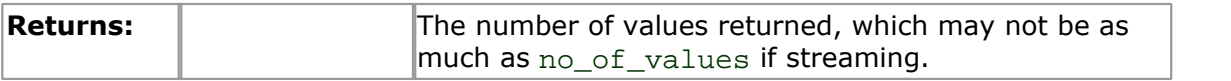

<span id="page-30-0"></span>**3.3.2.17** adc11\_get\_unit\_info

```
PREF1_short_PREF2_adc11_qet_unit_info
(
  char * str, 
  short str_lth, 
  short line, 
  short port
)
```
If the specified unit failed to open, this routine returns a text string explaining why the unit was not opened. If the specified unit is open, the routine returns version information about the DLL and the Windows driver.

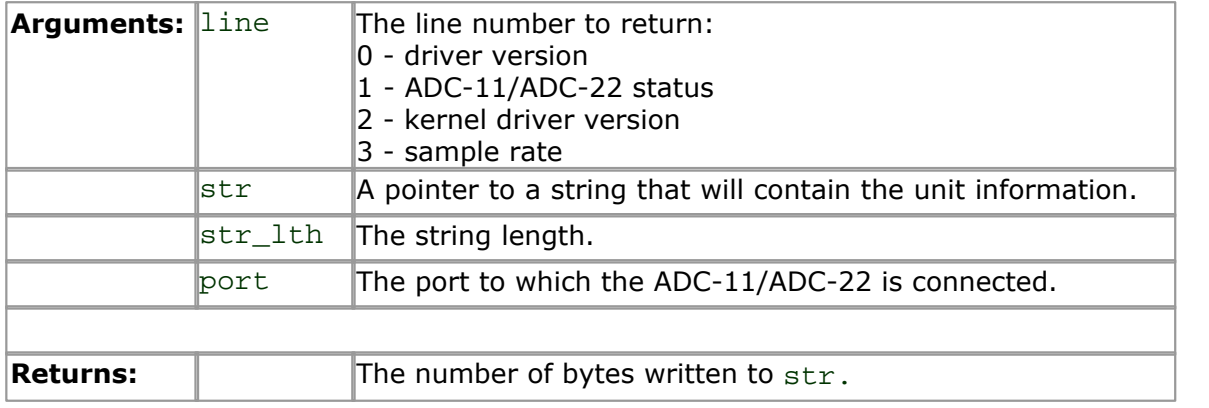

<span id="page-31-0"></span>**3.3.2.18** adc11\_max\_value

PREF1 short PREF2 adc11\_max\_value (void)

This routine returns the maximum ADC value for the unit. This will be either 1023 or 4095.

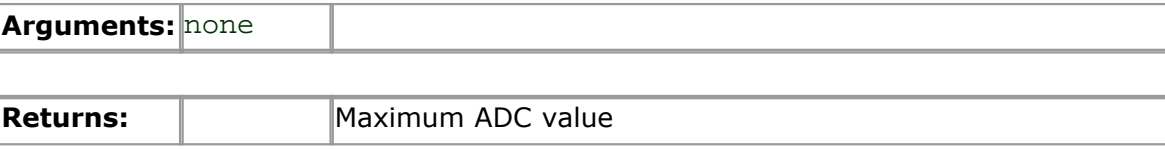

#### <span id="page-32-0"></span>**3.3.3** USB mode only

```
3.3.3.1 adc11_open_usb_unit_async
```

```
short adc11_open_usb_unit_async
(short port, 
 short unitType
)
```
Opens a USB ADC-11 or an ADC-11/22 on a Pico USB parallel port, without the calling thread being blocked.

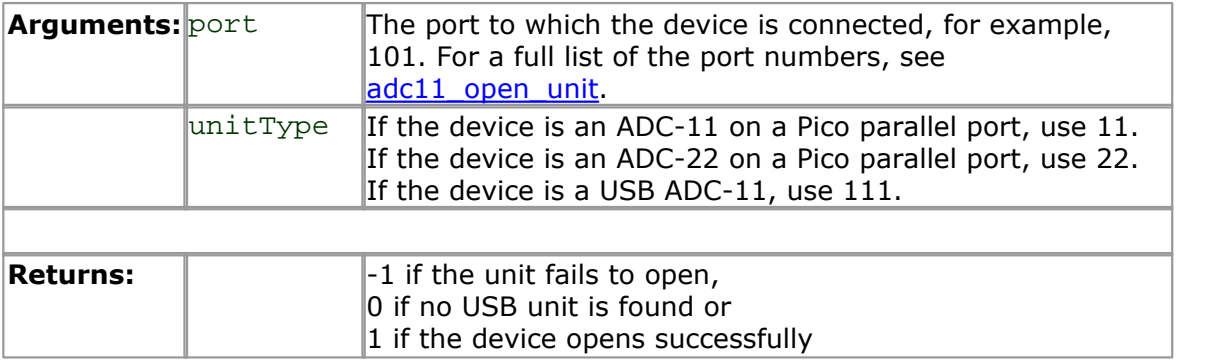

<span id="page-33-0"></span>**3.3.3.2** adc11\_open\_usb\_unit\_progress

```
short adc11_open_usb_unit_progress
(short * progressPercent
)
```
Checks the progress of the most recent call to [adc11\\_open\\_usb\\_unit\\_async](#page-32-0).

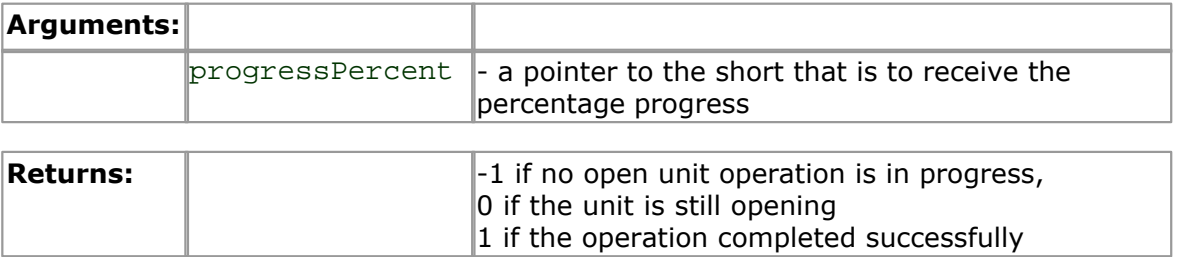

#### <span id="page-34-0"></span>**3.4** Programming

**3.4.1** Introduction

We supply examples for the following programming languages:

- $\bullet$  [C and C++](#page-34-1) **O** [Delphi](#page-35-0) **[Excel](#page-35-1) a** [LabVIEW](#page-35-2) **[Visual Basic](#page-36-0)**
- **[Agilent VEE](#page-36-1)**

#### <span id="page-34-1"></span>**3.4.2** C and C++

**C**

ADC-11

There are two C example programs: one is a very simple GUI application, and the other is a more comprehensive console mode program that demonstrates all of the facilities of the driver.

The GUI example program is a generic Windows application- ie it does not use Borland AppExpert or Microsoft AppWizard. To compile the program, create a new project for a Windows application containing the following files:

adc11tes.c adc11tes.rc adc1132.lib (Borland 32-bit applications) or adc11ms.lib (Microsoft Visual C 32-bit applications)

The following files must be in the same directory:

```
adc11tes.rch
adc11w.h
adc1132.dll (All 32-bit applications)
```
The example console program is a generic Windows application- ie it does not use Borland AppExpert or Microsoft AppWizard. To compile the program, create a new project for a Console Application containing the following files:

adc11con.c adc1132.lib (Borland 32-bit applications) or adc11ms.lib (Microsoft Visual C 32-bit applications)

The following files must be in the same directory:

adc11w.h adc1132.dll (All 32-bit applications)

#### USB ADC-11

Use the following files:

```
usbadc11.lib
usbadc11api.h
usbadc11bc.lib
usbadc11con.c
```
#### **C++**

C++ programs can access all versions of the driver. If  $adcl1w.h$  is included in a C++ program, the PREF1 macro expands to extern "C": this disables name-mangling (or decoration, as Microsoft call it), and enables C++ routines to make calls to the driver routines using C headers.

<span id="page-35-0"></span>**3.4.3** Delphi

adc11.dpr is a complete program, which opens the driver and reads values from Channel 1.

The file adc11. inc contains a set of procedure prototypes that you can include into your own programs.

You will also require the following files:

adc11.vh adc11fm.dfm adc11fm.pas

#### <span id="page-35-1"></span>**3.4.4** Excel

#### **ADC-11**

The easiest way to transfer data to Excel is to use PicoLog. However, you can also write an Excel macro which calls adc1132.dll to read in a set of data values. The Excel macro language is similar to Visual Basic.

The example  $adc1132.xls$  reads in 20 values from Channels 1 and 2, one per second, and assigns them to cells A1..B20.

Use Excel Version 7 and above.

Note that it is usually necessary to copy the DLL file to your  $\wedge$  windows $\wedge$  system directory.

#### **USB ADC-11**

Use the following file:

usbadc11.xls

#### <span id="page-35-2"></span>**3.4.5** LabVIEW

The routines described here were tested using LabVIEW version 4.0.

While it is possible to access all of the driver routines described earlier, it is easier to use the special LabVIEW access routines if only single readings are required. The adc11.llb library in the DRIVERS\WIN32 sub-directory shows how to access these routines.

To use these routines, copy adc11.llb and adc1132.dll to your LabVIEW user.lib directory. You will then find two sub-vis to access the ADC-11 and ADC-22, and some example sub-vis which demonstrate how to use them.

You can use one of these sub-vis for each of the channels that you wish to measure. The sub-vi accepts the port  $(1$  for LPT1) and channel  $(1$  to  $11$  or  $1$  to  $22$ , depending on converter type) and returns a voltage.

#### <span id="page-36-0"></span>**3.4.6** Visual Basic

Version 4 and 5 (32-bit)

The DRIVERS\WIN32 sub-directory contains the following files:

ADC1132.VBP ADC1132.BAS ADC1132.FRM

#### <span id="page-36-1"></span>**3.4.7** Agilent-VEE

The example routine adc11. vee is in the Examples subdirectory. It was tested using Agilent VEE version 5. The example shows how to collect a block of data from the ADC.

### Index

# 3

32-bit driver 10

# A

adc11\_close\_unit 11, 16 adc11\_get\_driver\_version 11, 13 adc11\_get\_times\_and\_values 11, 27, 28 adc11\_get\_unit\_info 11, 29 adc11\_get\_value 11, 25 adc11\_get\_values 26 adc11\_is\_streaming 11, 19 adc11 max value 11, 30 adc11\_open\_unit 11, 14 adc11\_open\_usb\_unit\_async 11, 31 adc11\_open\_usb\_unit\_progress 11, 32 adc11\_ready 11, 21 adc11\_run 11, 20 adc11\_set\_do 11, 17 adc11\_set\_do2 11, 18 adc11\_set\_interval 11, 24 adc11\_set\_trigger 11, 23 adc11\_set\_unit 11, 15 adc11\_stop 11, 22 Agilent VEE 35 Asynchronous operation 9

# B<sub>a</sub>

bm\_single mode 9 bm\_stream mode 9 bm\_window mode 9

# C

C 33 C++ 33 Configuration 2 Connection 1 Contact details 7

# D<sub>ab</sub>

Delphi 34 DLLs 10 Driver routines adc11\_close\_unit 11, 16 adc11\_get\_driver\_version 11, 13 adc11\_get\_times\_and\_values 11, 27, 28

adc11\_get\_unit\_info 11, 29 adc11\_get\_value 11, 25 adc11\_get\_values 26 adc11\_is\_streaming 11, 19 adc11 max value 11, 30 adc11\_open\_unit 11, 14 adc11\_open\_usb\_unit\_async 11, 31 adc11\_open\_usb\_unit\_progress 11, 32 adc11\_ready 11, 21 adc11\_run 11, 20 adc11\_set\_do 11, 17 adc11\_set\_do2 11, 18 adc11\_set\_interval 11, 24 adc11\_set\_trigger 11, 23 adc11\_set\_unit 11, 15 adc11\_stop 11, 22 summary 11 Drivers Windows NT/2000/XP 10

# E

Excel 34

# I

Installation 1

# L

LabVIEW 34 Legal information 5

# O

Operating modes bm\_single 9 bm stream 9 bm\_window 9 Overview 1

# P<sub>p</sub>

Programming 10, 33 Programming languages Agilent VEE 35 C 33 C++ 33 Delphi 34 Excel macros 34 LabVIEW 34 Visual Basic 35

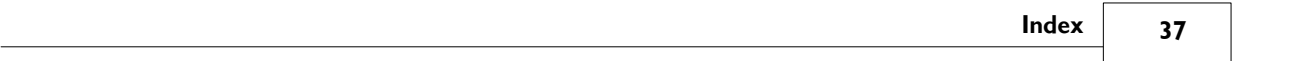

# S

Safety warning 5 Scaling 8 Specifications 8 Streaming 9

# V

Visual Basic 35

### W

Windows 95/98/ME support 10 Windows NT/2000/XP drivers 10 Windows NT/2000/XP support 10

### Pico Technology Ltd

The Mill House Cambridge Street St Neots PE19 1QB United Kingdom Tel: +44 (0) 1480 396 395 Fax: +44 (0) 1480 396 296 Web: www.picotech.com

Copyright © 2004-2007 Pico Technology Limited. All rights reserved. adc11.en-2 15.6.07